# Create an account

Follow this procedure to create a Dokit account

 $\bigotimes$  Difficulty Easy  $\bigcup$   $\bigcirc$  Duration 5 minute(s)

#### **Contents**

Step 1 - Go to the Create an [account](#page-0-0) page

Step 2 - Fill in the [blanks](#page-0-1)

Step 3 - Click on the link to confirm your [subscription](#page-1-0)

**Comments** 

#### <span id="page-0-0"></span>Step 1 - Go to the Create an account page

Click on the avatar icon (at the right top of the screen) and select Create an account.

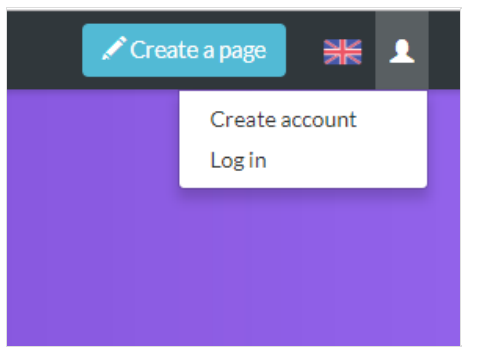

### <span id="page-0-1"></span>Step 2 - Fill in the blanks

Fill in the Email address field to find the forgotten password, then click on Create an account.

Now check your inbox to check the confirmation email.

A Creating an account enables you to access all the platform's features. Without any account, you can only go through the tutorials; you can not create or modify some. The optional blanks can be filled in later in the sections Edit Profile and Edit Preferences.

A IMPORTANT: Fill in the Email address field to find the forgotten password, then click on Create an account. Now check your inbox to check the confirmation email.

## Create account Username Enter your username Password Enter a password Confirm password Enter password again **Email address** Enter your email address Real name (optional) Real name is optional. If provided, it may be used to give you attribution for your work. **Create your account**

### <span id="page-1-0"></span>Step 3 - Click on the link to confirm your subscription

Click on the confirmation link to validate your Dokit account in order to create or modify the tutorials.